## **Step 1:**

## Under the **Admissions** section of the Student Center, click on **Orientation Sign-Up**

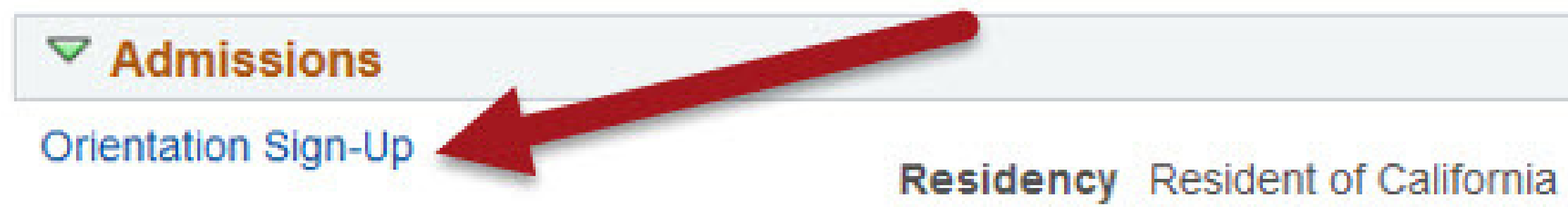

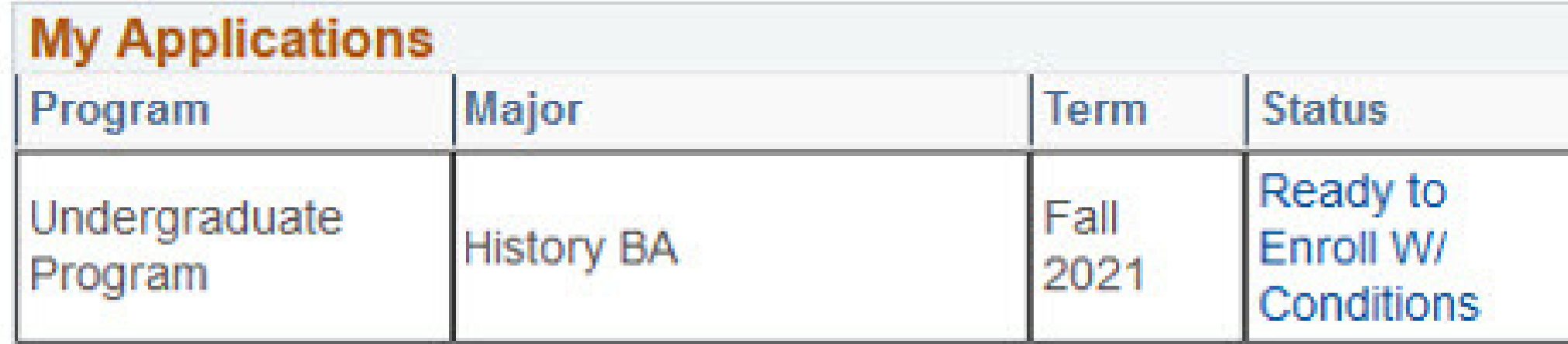

**Institutions Attended/Test Scores** 

Institutions Attended/Test Scores

# **Step 2:**

Provide your answers to the questions that appear on the screen (pronouns, t-shirt size, etc.). Click **Next**.

# **Step 3:**

## Select your preferred workshop from the list that is displayed. You will only ben shown a list of workshops that match your major.

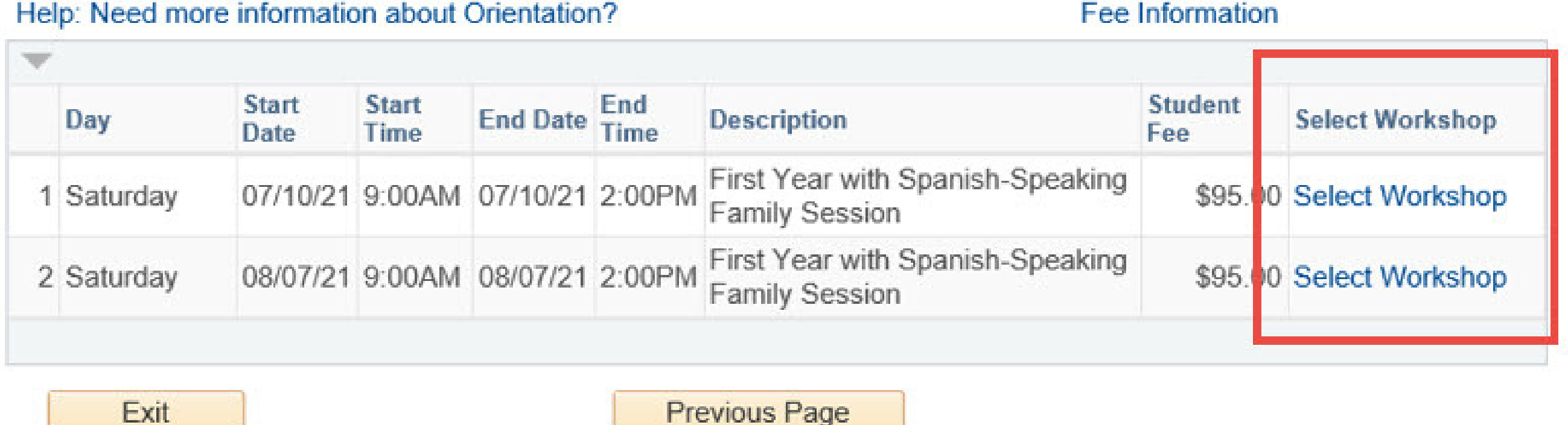

# **Step 4:**

Confirm your orientation reservation by providing your guest names and clicking the checkbox to acknowledge your responsibility for payment.

Click **Confirm Workshop** button, followed by updates to Contact Information.

## **Step 5:**

## To complete your orientation reservation, click the **Make a Payment** button. Please make sure to enable pop-ups in your browser settings.

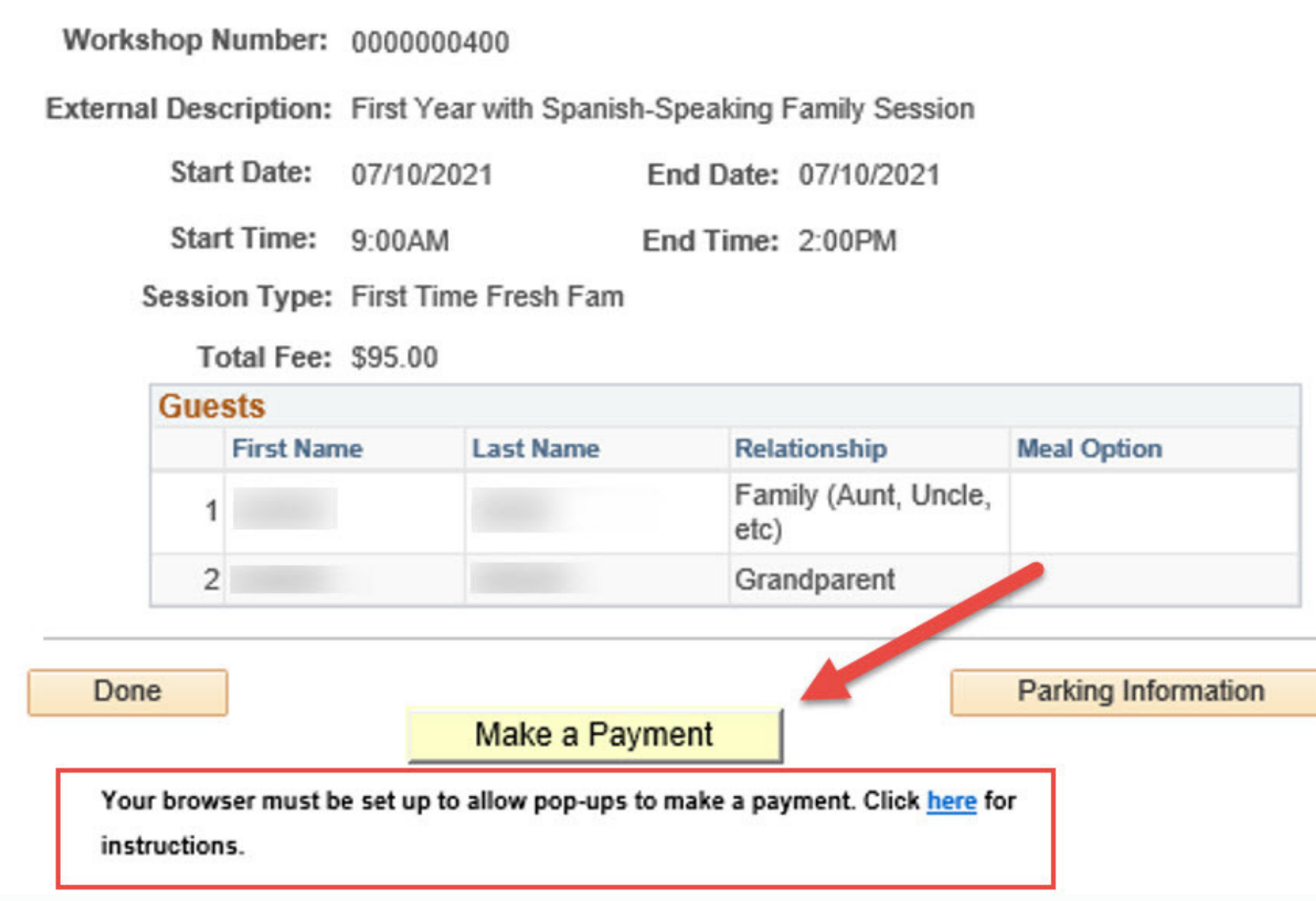